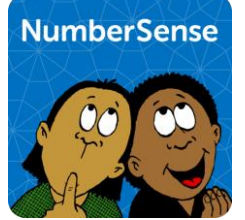

# The NumberSense App Quick **Startup Guide**

A parent's quick startup for the App and dashboard  $V1.1.3$ 

# **Table of Contents**

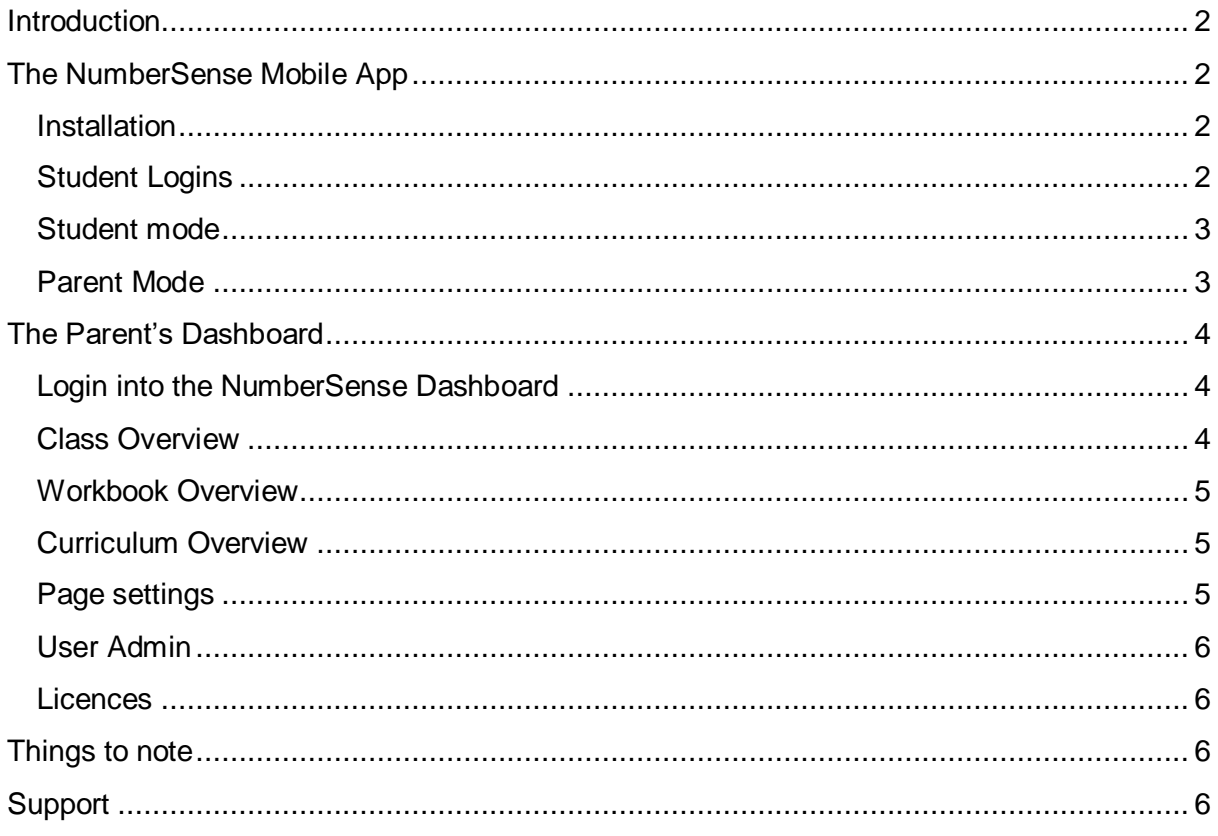

<span id="page-0-0"></span>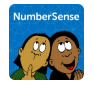

# **Introduction**

The following is a brief startup guide for the NumberSense App and its associated progress dashboards.

# <span id="page-1-0"></span>The NumberSense Mobile App

### <span id="page-1-1"></span>Installation

The mobile app is available for free download from both the Apple iTunes and Google Play stores. You will find a link to the app in each store under "Step 1" on the webpage: [www.numbersense.co.za/mobile-app:](http://www.numbersense.co.za/mobile-app)

The digital workbooks must be purchased via the NumberSense web site at: [www.numbersense.co.za/shop/mobile-app-licenses](http://www.numbersense.co.za/shop/mobile-app-licenses) After purchasing the workbook you will receive a UserID and password for each student.

### <span id="page-1-2"></span>Student Logins

Once the App is installed the student logs in using their supplied UserID and password.

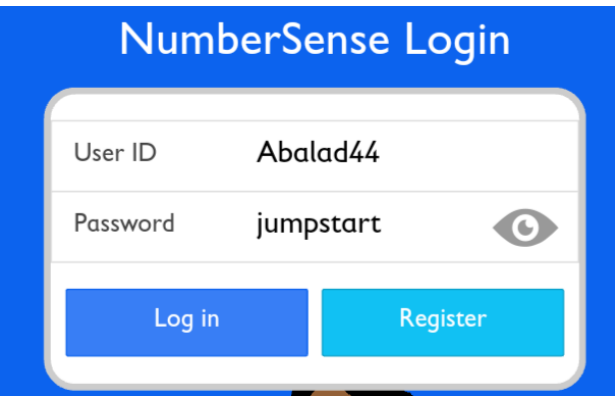

If the App prompts for a password reset the student can change their password on their first login.

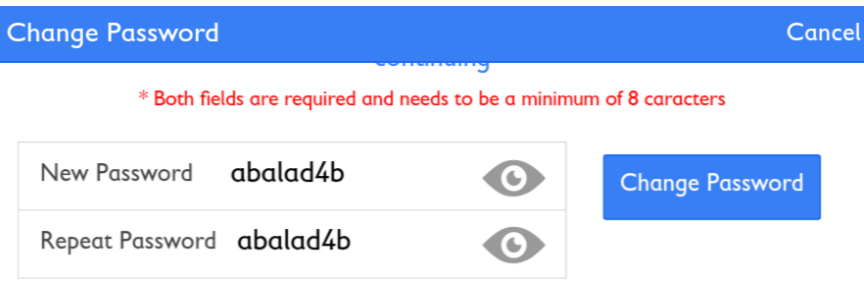

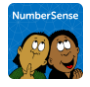

Once the student has logged in they can then start working through their NumberSense Workbooks.

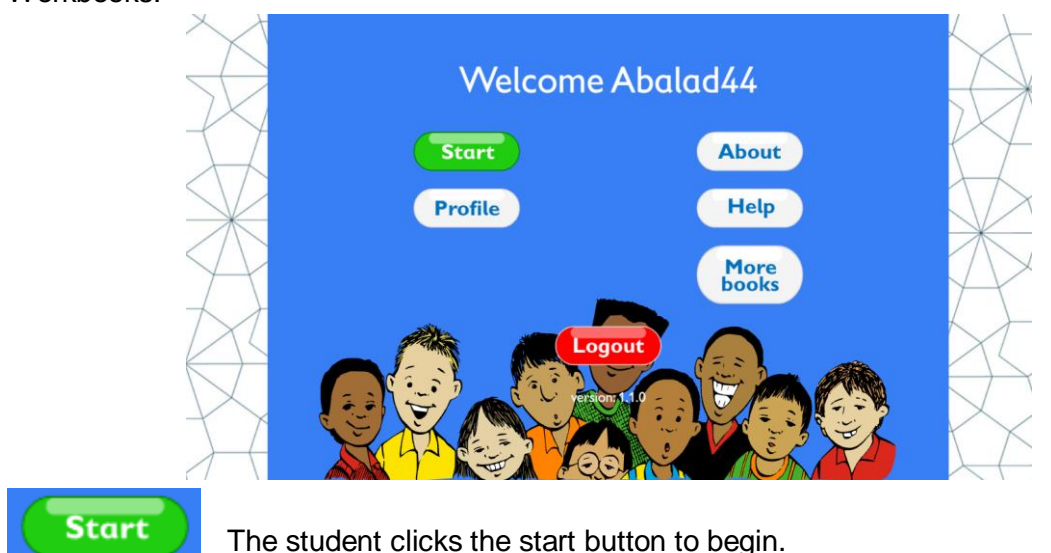

### <span id="page-2-0"></span>Student mode

Students can only see the workbooks that they have been given access to. Access to workbooks, pages and page activities are strictly progressive. For example, a student cannot go to page 10 if they have not completed page 9.

Locked pages and activities are shown as "Locked" via the lock icon.

Unlocked workbooks and activities will display the student's progress by means of colours

The colour of the progress bubbles gives an indication of how students are progressing with the workbooks and the activities.

- Green is an overall average performance of over 75%
- Orange is between 50% and 75%
- Red is a performance is less than 50%

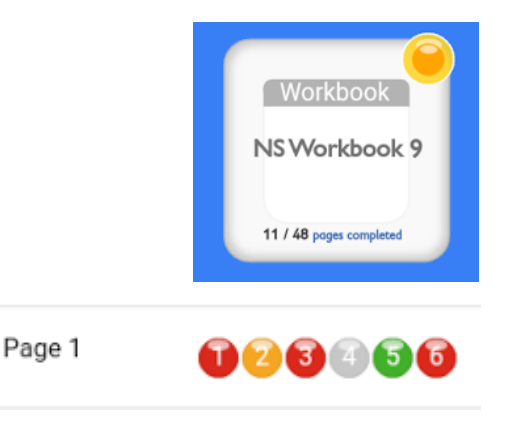

### <span id="page-2-1"></span>Parent Mode

Parents are not restricted to the same workbook progress navigation rules that apply to students. Parents can access any workbook, any page and any activity in the workbook that their children have subscribed to by logging into the App using their UserID and password.

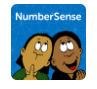

# <span id="page-3-0"></span>The Parent's Dashboard

<span id="page-3-1"></span>Parents can monitor their Children's NumberSense progress in real-time.

### Login into the NumberSense Dashboard

To login to the dashboard you will need a browser.

Either: go to: [www.NumberSense.co.za](http://www.numbersense.co.za/)  $\rightarrow$  "Teacher Console Login" (top right of the screen); or go to:<https://jumptrak.co.za/ns/login>

Login using the parent UserID and password supplied.

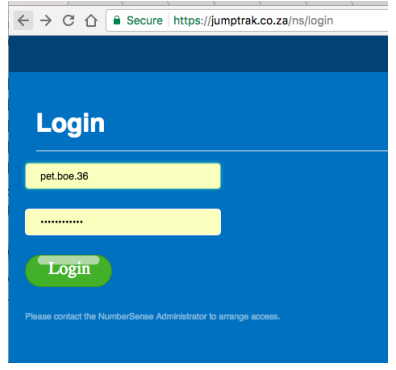

### <span id="page-3-2"></span>Class Overview

The **class overview tab** provides a quick overview of the progress of all of the children associated with the parent.

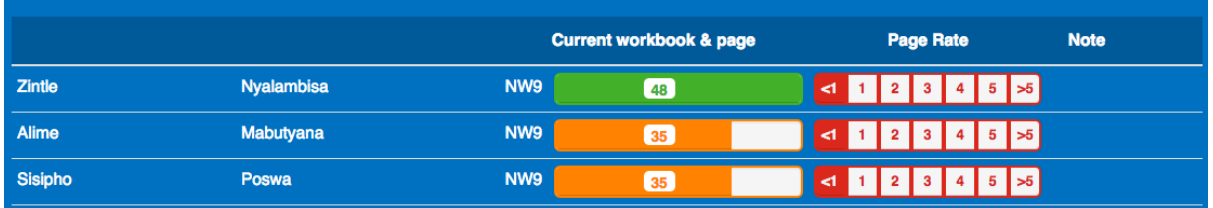

The class overview shows the current workbook for each student. The current workbook in use by the student is shown next to the student's name together with two progress bars.

The **current workbook and page** progress bar shows:

- The page number that the student is working
- The proportion of the book that this represents (the amount of the bar that is coloured)
- How well the student is doing:
	- o Green indicates an overall average performance of over 75%
	- o Orange indicates an overall average performance between 50% and 75%
	- o Red indicates an overall average performance of less than 50%

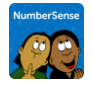

The **page tate** progress bar shows the average number of pages that the student is completing in a week. It will take a few days before this progress bar reflects the student's activity. This bar provides a useful indicator of how engaged the student is with the workbook – a page rate or four or more is ideal.

<span id="page-4-0"></span>The **Note** column is not yet active.

#### Workbook Overview

The **workbook overview tab** provides a more detailed overview of a student's progress through the workbook they are currently busy with. Each student's progress for each of the pages 1 through 48 of the workbook is denoted using a performance bubble that indicates the average of the scores for

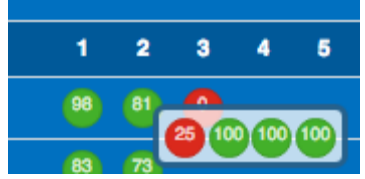

the activities on the page (as a percentage). The same colour coding described earlier (Green [>75%]; Orange [50% to 75%]; and Red [<50%]) applies here as well.

Clicking on a particular student's page bubble will provide a pop-up with progress bubbles for each of the activities on that page.

### <span id="page-4-1"></span>Curriculum Overview

The **curriculum overview tab** provides an analysis of the student's progress in terms of the mathematics curriculum.

The NumberSense App workbook activities are aligned to the South African Mathematics curriculum. With each activity linked to one or more curriculum topic. The performance bubbles indicate an average of the student's performance on the activities linked to the curriculum topic(s). Once again the colour coding described earlier (Green [>75%]; Orange [50% to 75%]; and Red [<50%]) applies here as well.

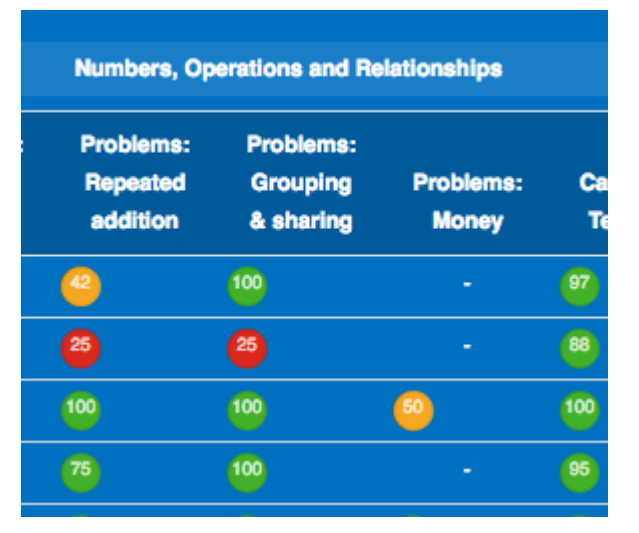

### <span id="page-4-2"></span>Page settings

The **page settings tab** allows you as parent to determine three settings:

- The **maximum page** that the student may progress to this is helpful if you want to pace their progress through the workbook, just remember to update this setting regularly;
- The **minimum score** that the student must achieve on an activity before they may progress to the next activity – in other words if they do not achieve this minimum score, they must do corrections until they achieve the minimum score or more; and

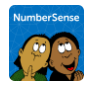

 The **minimum number of answers** (expressed as percentage) that they must enter for an activity before they are allowed to check their answers for an activity. This is here to prevent a child entering one answer at a time and checking it before entering the next answer.

### <span id="page-5-0"></span>User Admin

The **user admin tab** is more realistically intended for teachers working with whole classes of students, although parents can use this tab to reset their child's password if the child has forgotten their password.

#### <span id="page-5-1"></span>Licences

The **licences tab** is not yet active, in the near future parents will be able to use this tab to buy additional workbook licences for their children.

## <span id="page-5-2"></span>Things to note

- Students must logout at the end of their session. The App does not timeout. That means each student should actively logout before leaving class.
- Encourage each student to re-use the same device. Students do not strictly have to use the same device each time but it is advisable. On login the app will check if this student has logged on previously to the device and reload his or her particular workbooks and current progress. If the App does not find any history of this student on this device it will refresh workbook data and games from the NumberSense serves and this will take a bit of time and utilise internet data bandwidth again.

# <span id="page-5-3"></span>Support

Please send all NumberSense App support questions to [appsupport@NumberSense.co.za,](mailto:appsupport@NumberSense.co.za) including where possible:

- Student/teacher UserID
- Type of device (Android/Apple);
- The Workbook, page and activity number; and
- A screenshot if possible

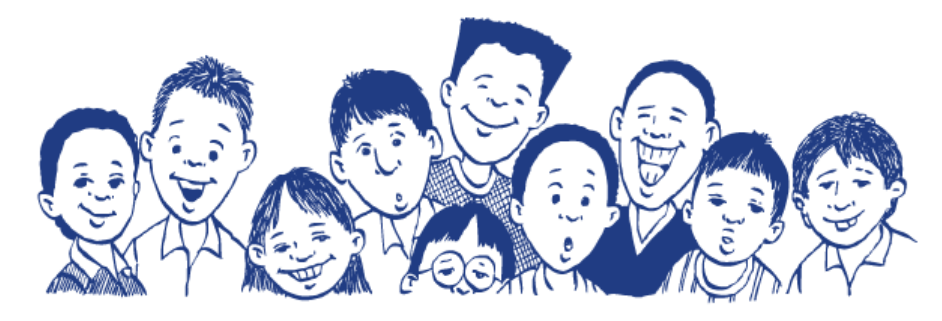

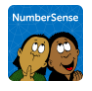